# Se connecter / installer Teams

Veuillez d'abord vous rendre à l'adresse suivante : <https://products.office.com/fr-be/microsoft-teams/group-chat-software?market=be>

#### Vous arrivez sur l'écran suivant :

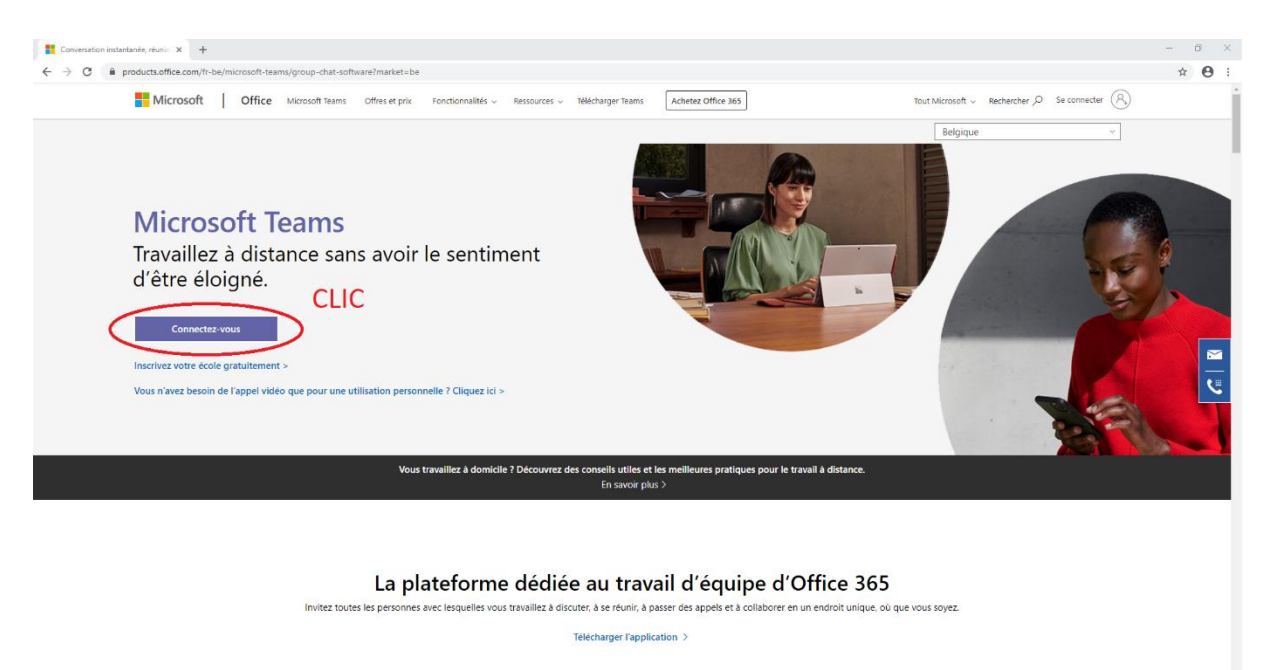

#### Cliquez sur « Connectez-vous ».

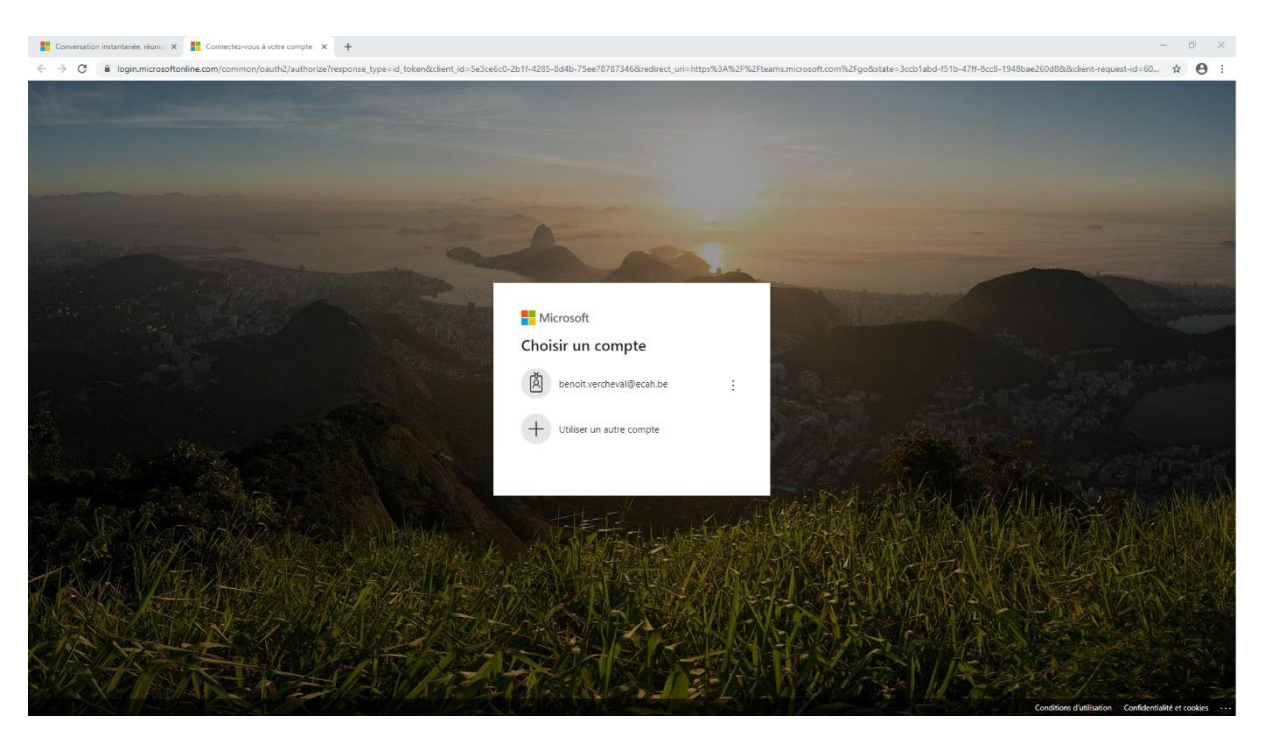

Entre votre adresse mail **ecah.be** comme compte utilisateur. Entrez ensuite votre mot de passe.

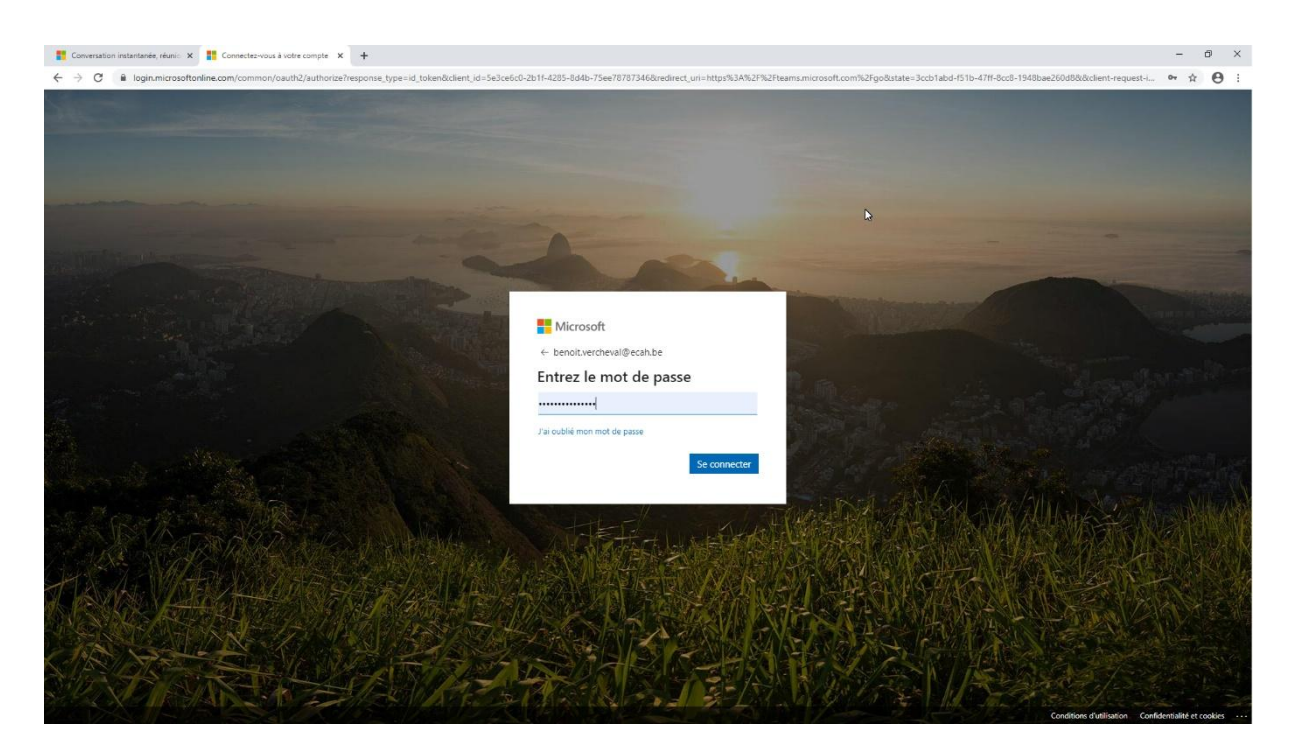

Ensuite, le site vous demande si vous voulez restez connecté. Répondez « oui » si vous êtes la seule personne à utiliser cet ordinateur.

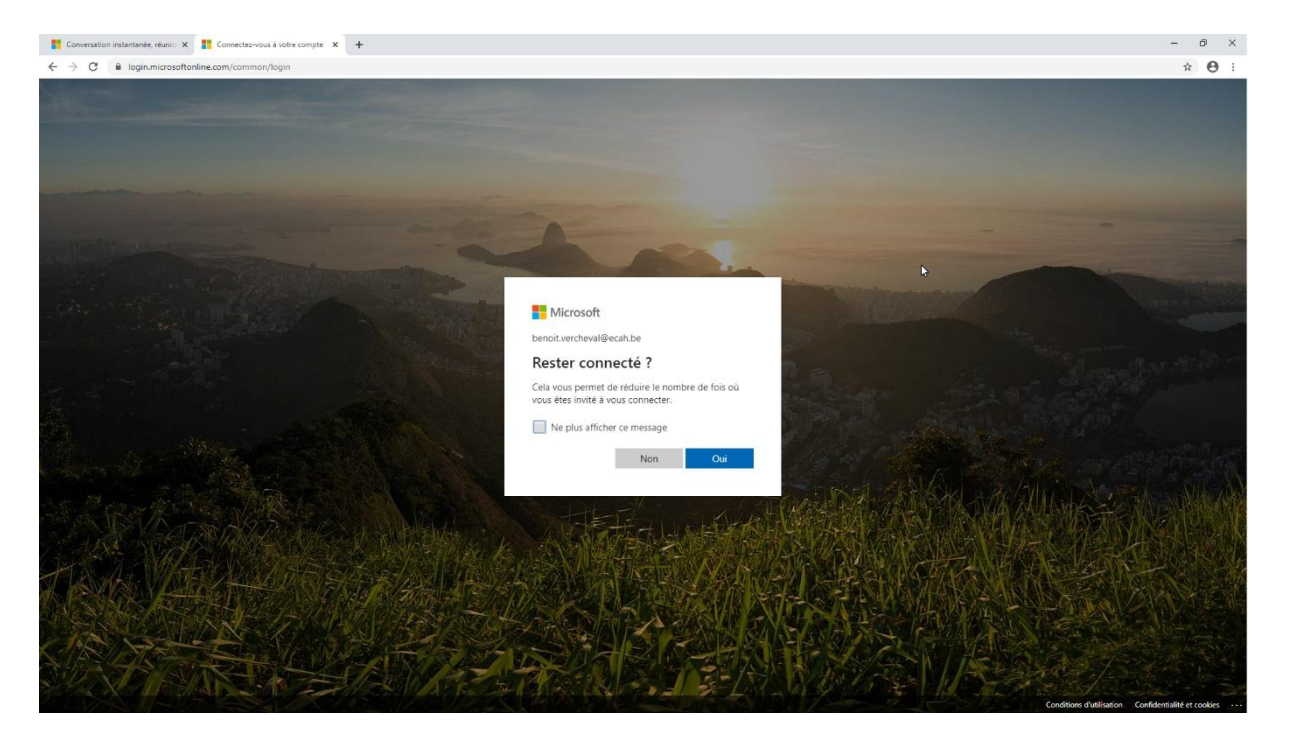

À ce moment, vous arrivez sur le client web de Teams. Afin d'être plus efficace, vous pouvez installer le client bureau de teams. Pour cela, cliquez sur le petit rond au haut à droite avec vos initiales. Un menu déroulant va apparaitre, cliquez sur télécharger l'application de bureau.

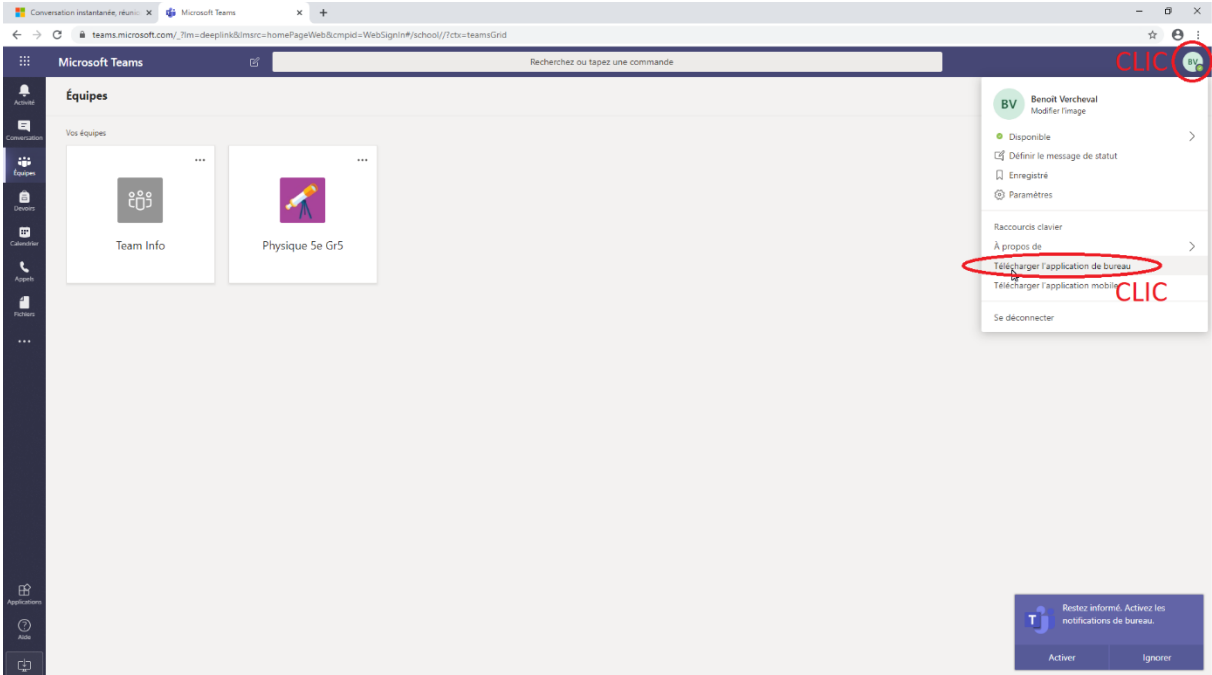

Une fois l'application téléchargée, lancer l'installation en cliquant sur le petit onglet de téléchargement.

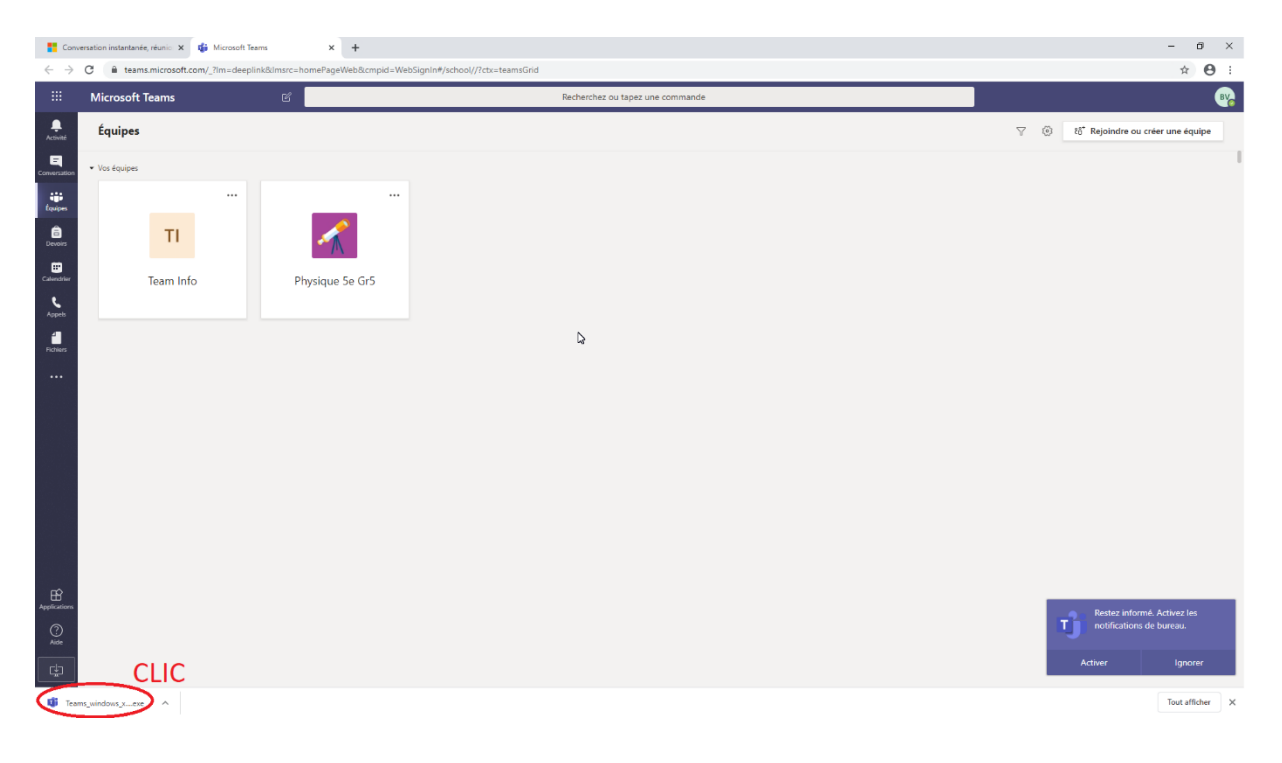

Le programme va à nouveau vous demander votre compte, ainsi que votre mot de passe.

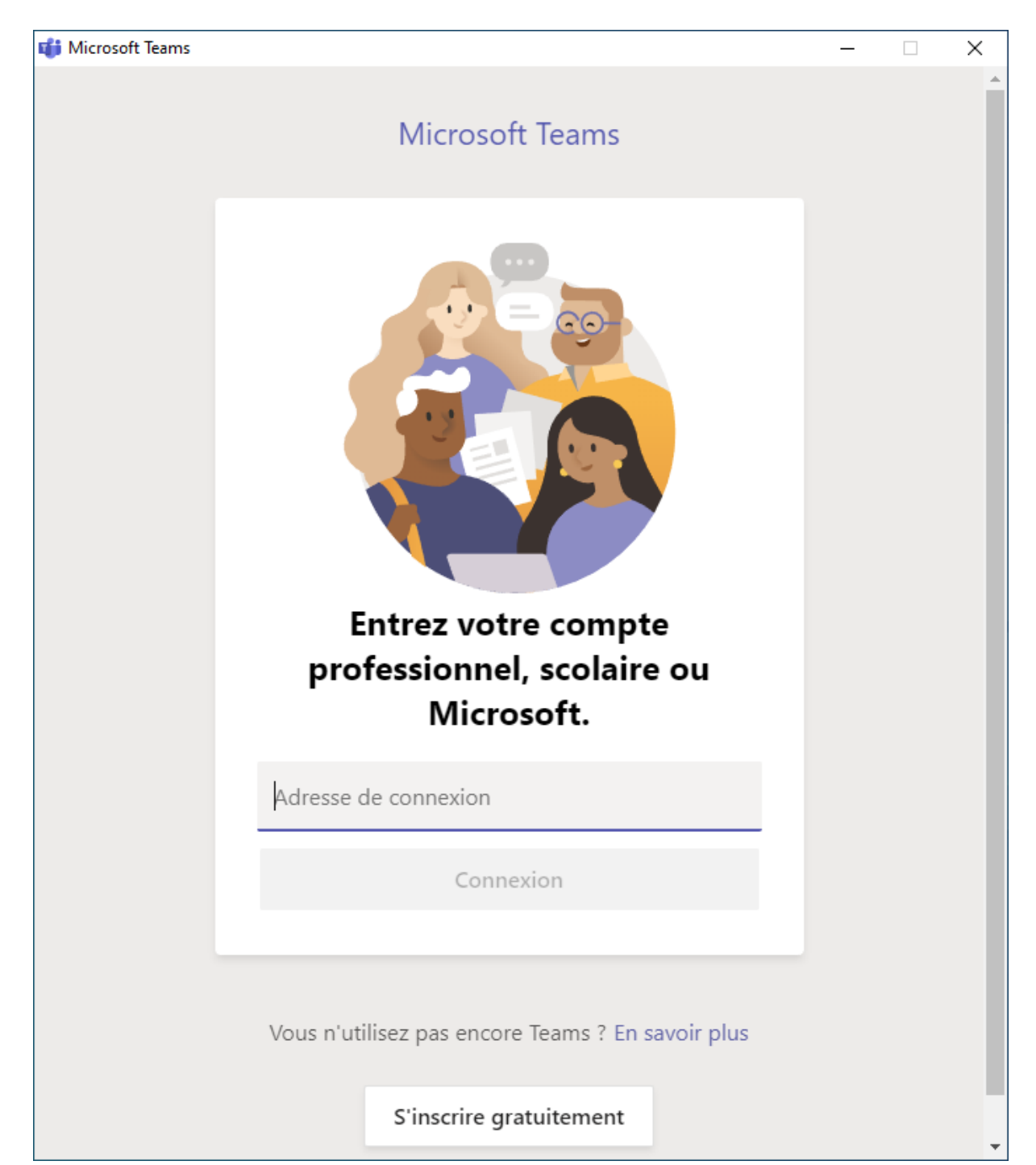

Voilà, le programme est désormais installé sur votre ordinateur, vous n'avez plus besoin d'aller sur le site web pour pouvoir l'utiliser.

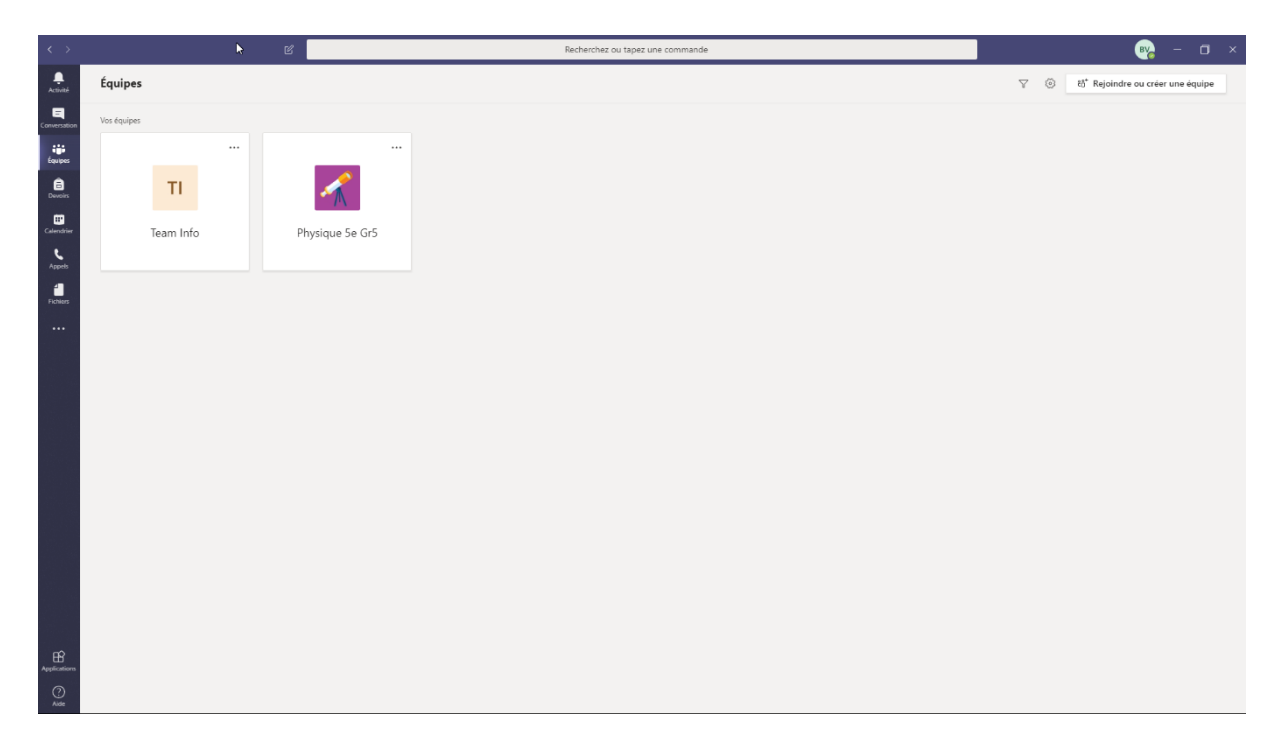

## Utiliser Teams

Teams est une plate-forme de communication multi-utilisateurs possédant également une composante « classroom ». Pour le moment, nous ne pouvons pas utiliser la composante « classroom » car les élèves ne sont pas inscrits dans le programme. Pour cela, veuillez-vous référez au document sur **Chamilo** ou **Google Classroom**.

Actuellement, Teams peut être utilisé pour la communication entre membres du personnel. Il existe dans le programme, plusieurs méthodes différentes pour communiquer.

1. Les conversations.

Elles permettent de communiquer (écrit, vocal et visio) avec une ou plusieurs personnes, et de partager des fichiers.

Pour créer un groupe de communication, il faut cliquer sur la petite icone en haut à gauche.

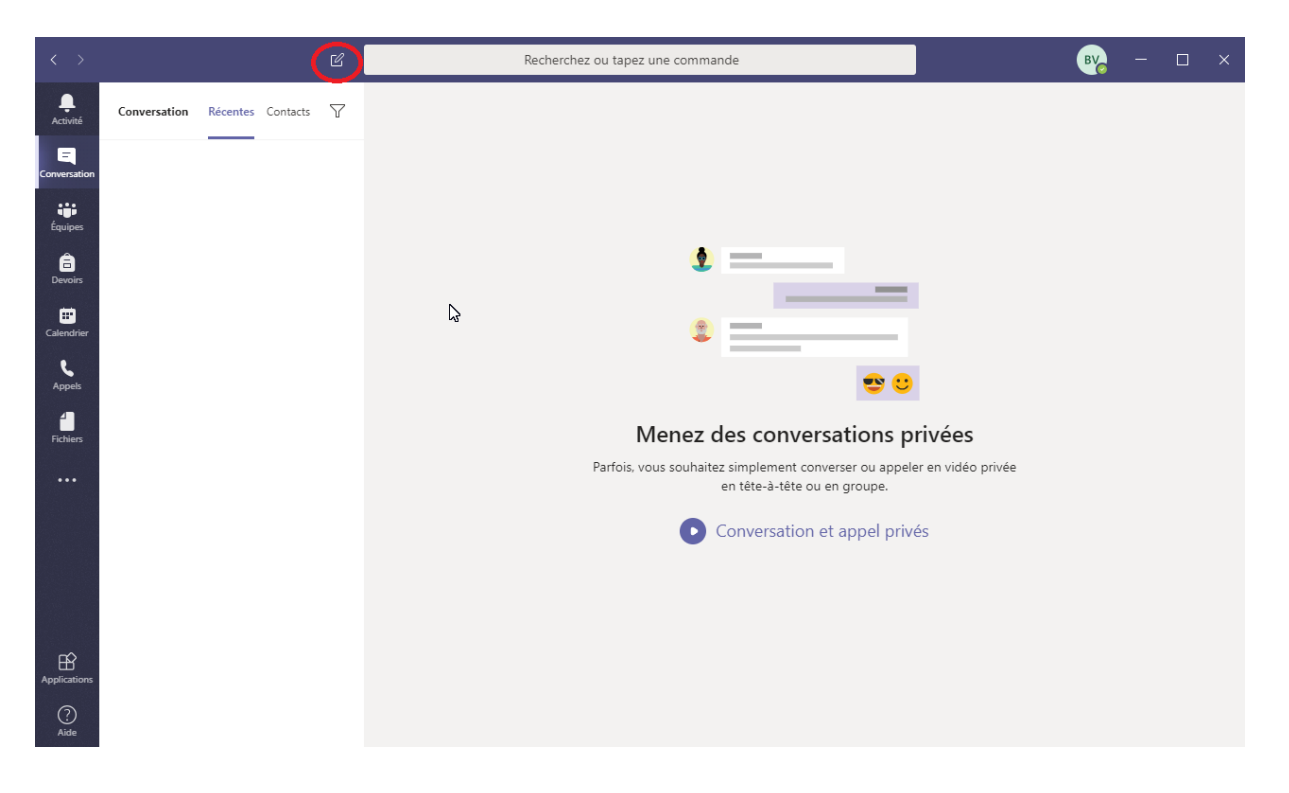

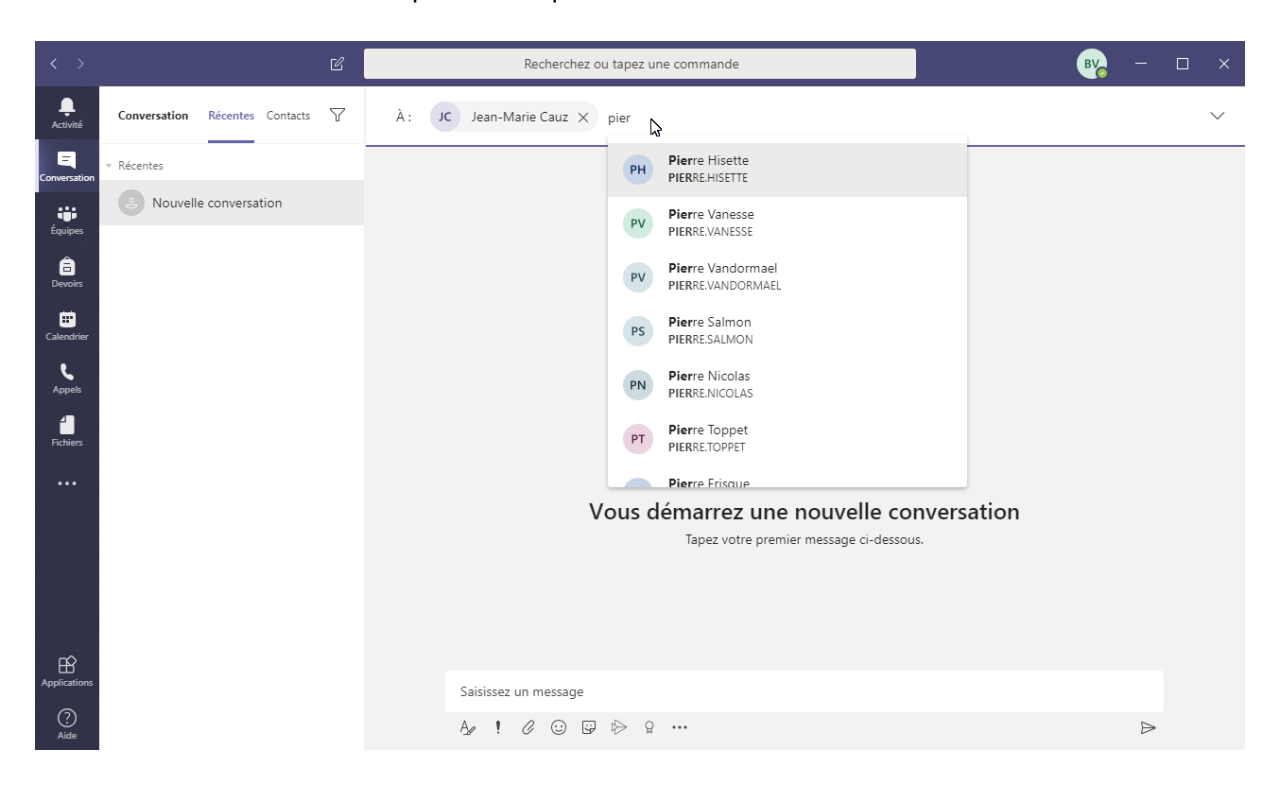

Ensuite vous entrez le nom des personnes que vous voulez mettre dans la conversation.

Voilà, votre conversation est prête à être utilisée.

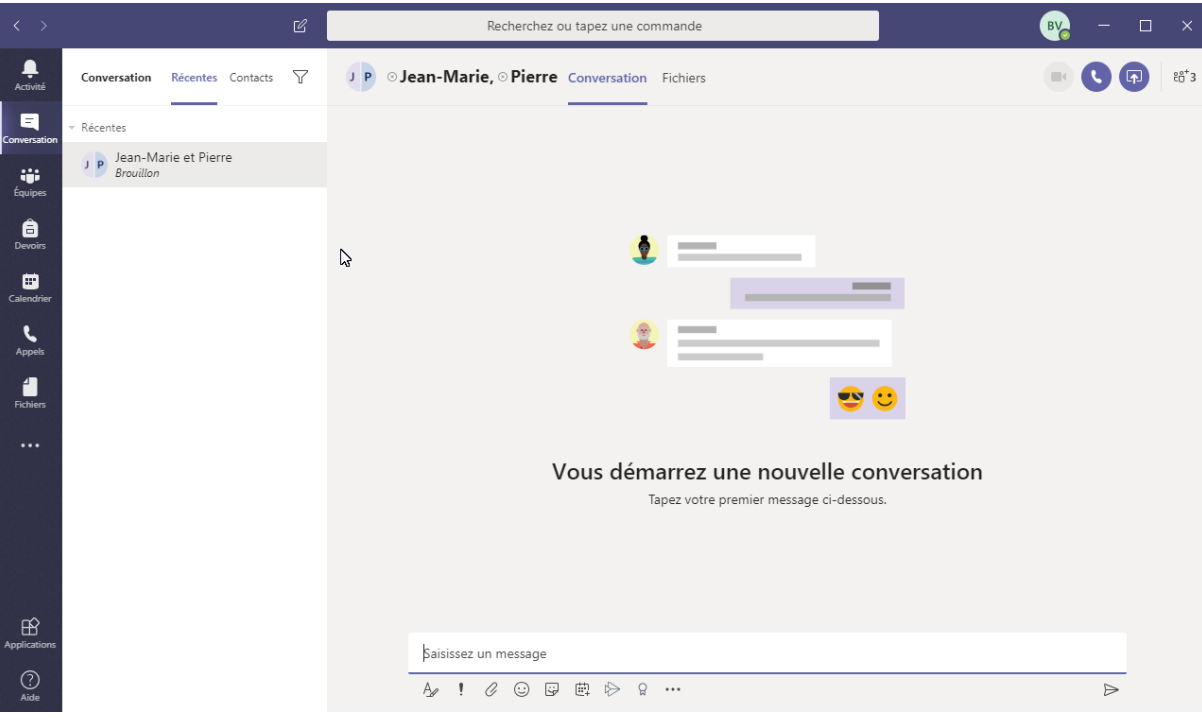

### 2. Les groupes

C'est la méthode orientée travail collaboratif. Outre les possibilités de communications comme pour les conversations, on partage également des applications. Pour le travail en équipe, il faut aller dans l'onglet équipe. Là vous avez un tableau reprenant les équipes dont vous faites parties. Pour crée une équipe, cliquez sur le bouton « Rejoindre ou crée une équipe ».

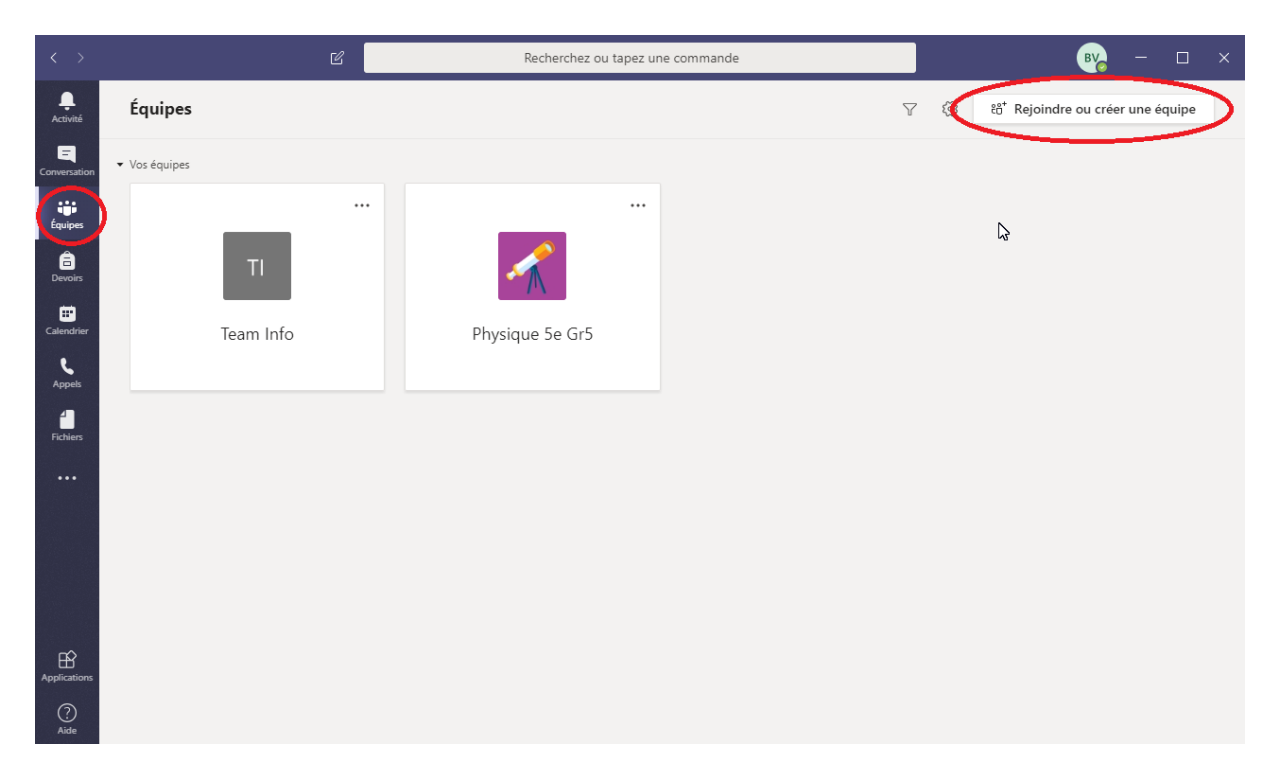

Cliquer sur « Créer une équipe ».

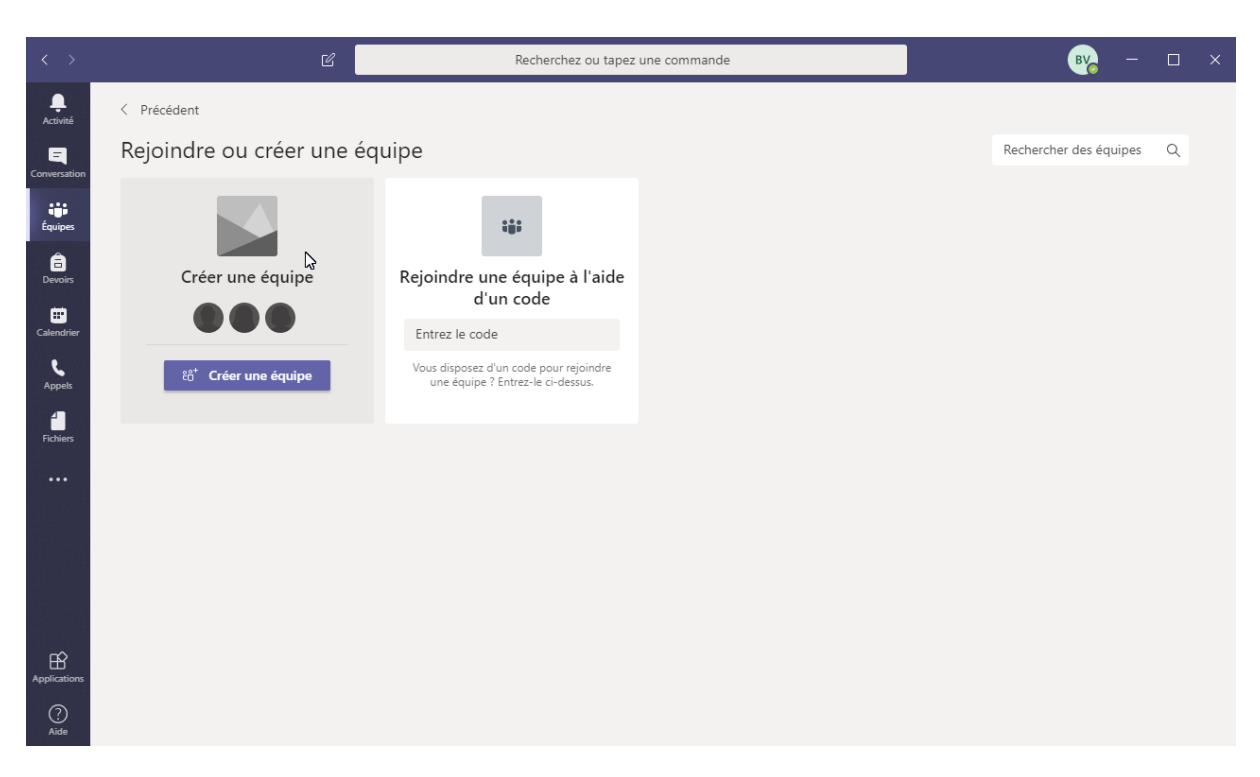

Le programme vous propose plusieurs types d'équipe. Pour le moment, je vous conseille de travailler avec le type « Personnel ».

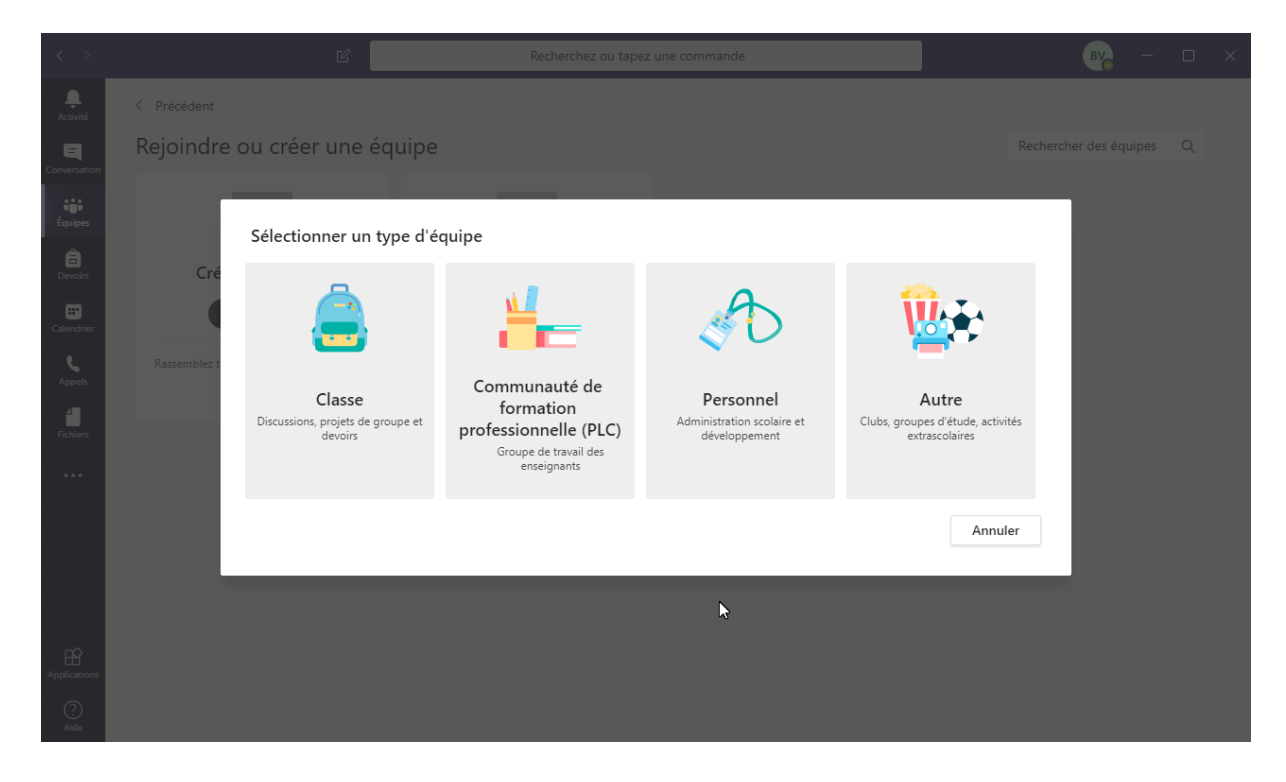

### Donnez un nom à votre équipe.

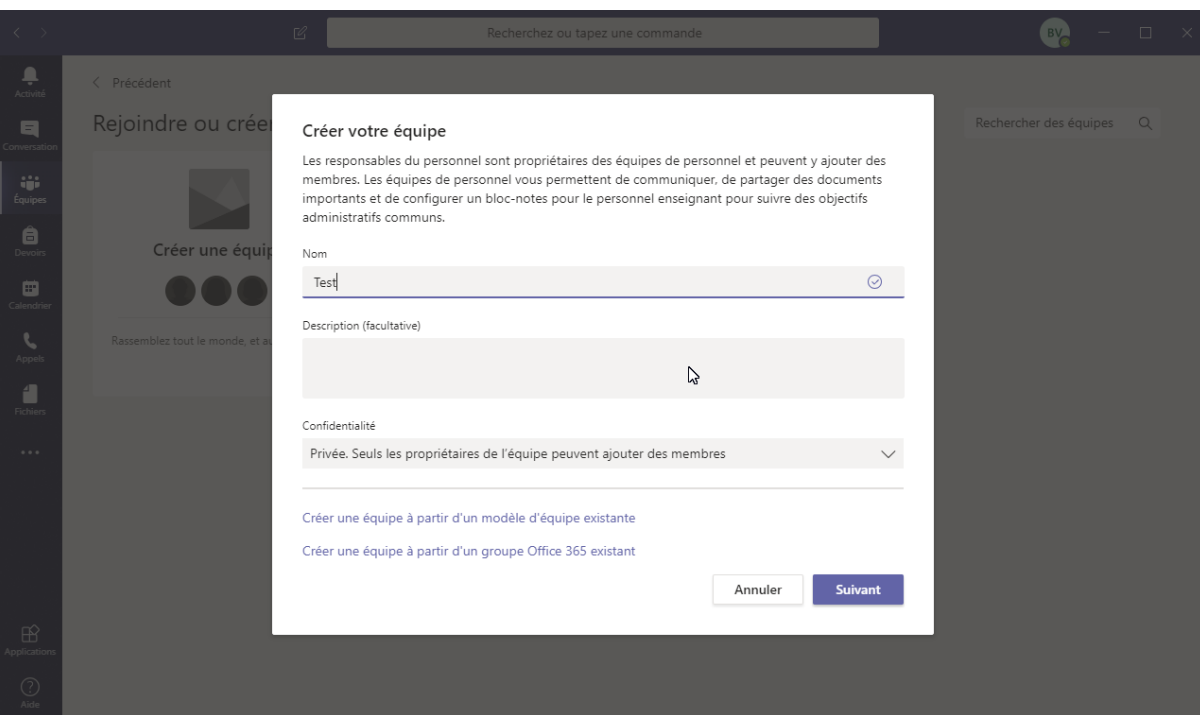

## Ajouter les membres de l'équipe

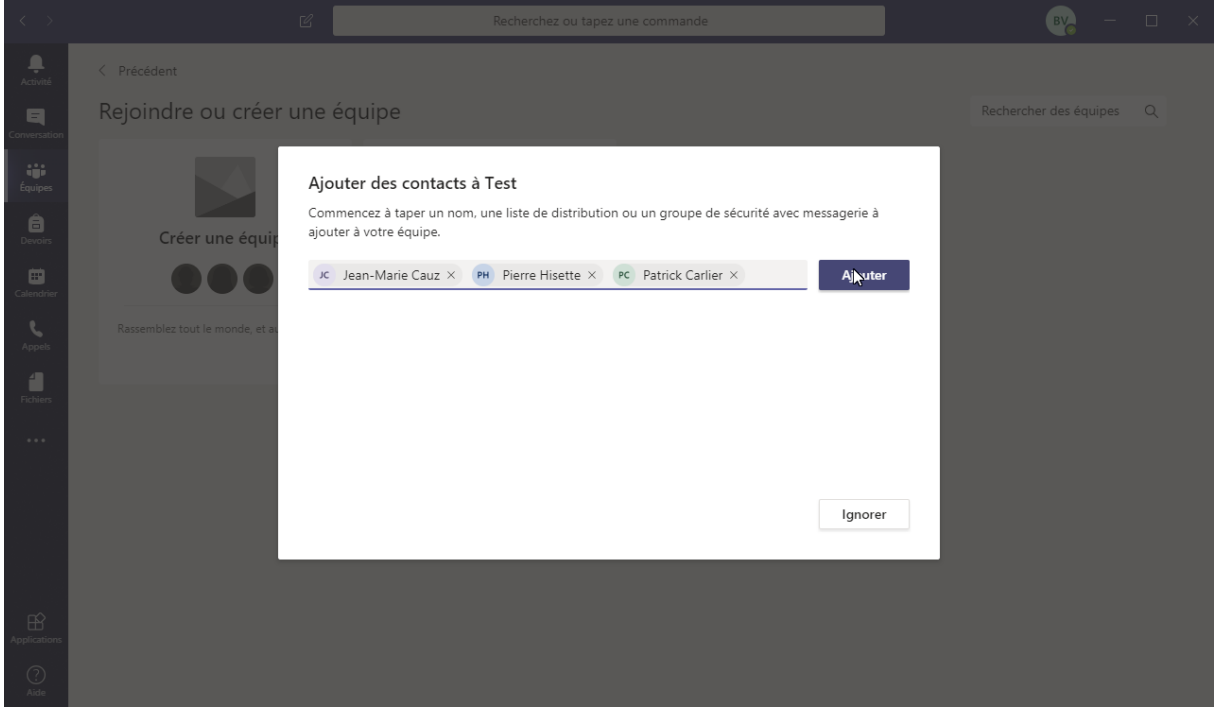

Et éventuellement, changer leurs droits sur l'équipe.

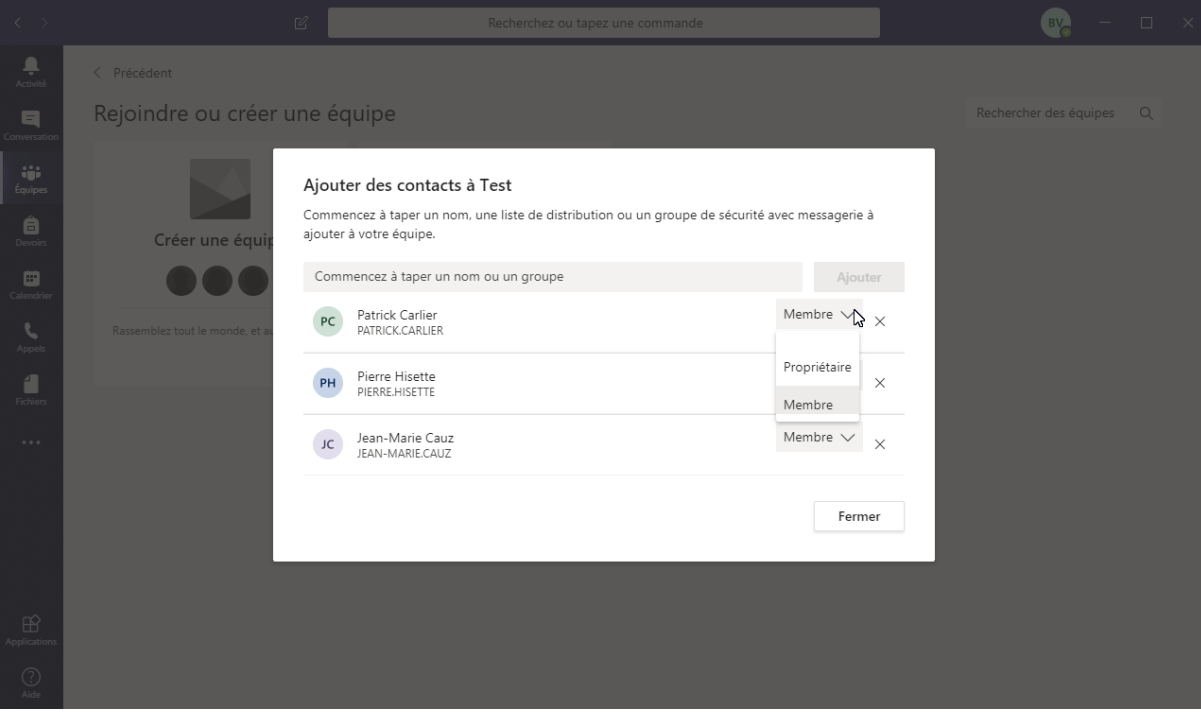

Votre équipe est prête. Pour lancer une communication vidéo enter tous les membres de l'équipe, il faut cliquer sur la petite caméra dans l'onglet « publication ».

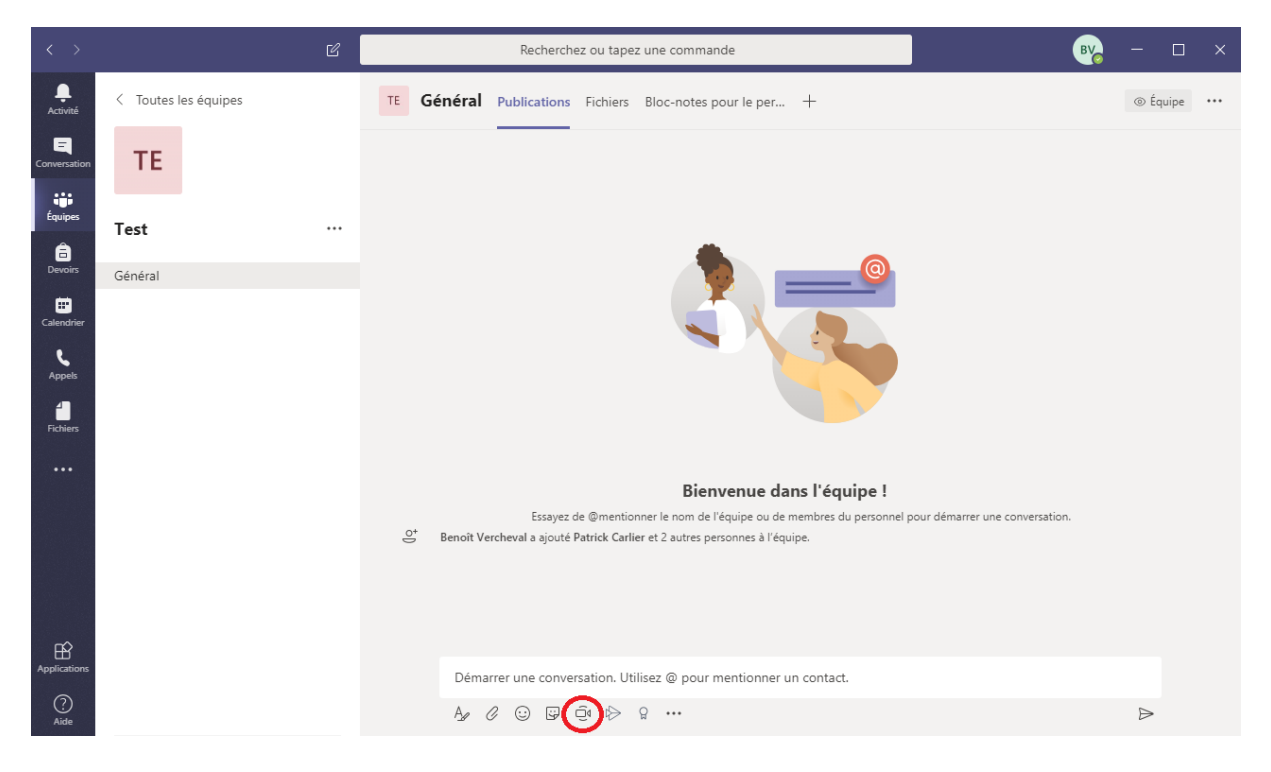

Pour changer l'équipe, il faut cliquer sur les 3 points à coté du nom de l'équipe.

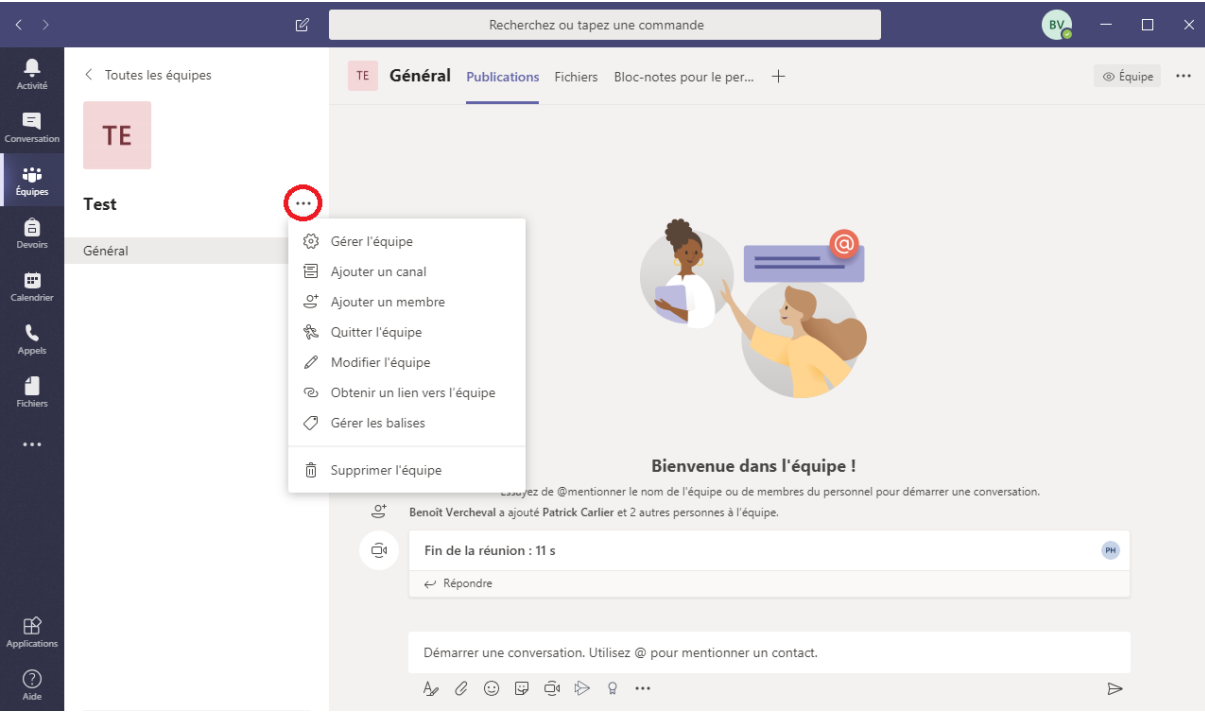

#### 3. Les appels

Simplement appeler une autre personne. Vous ajouter les personne avec le bouton « ajouter à la numérotation rapide »

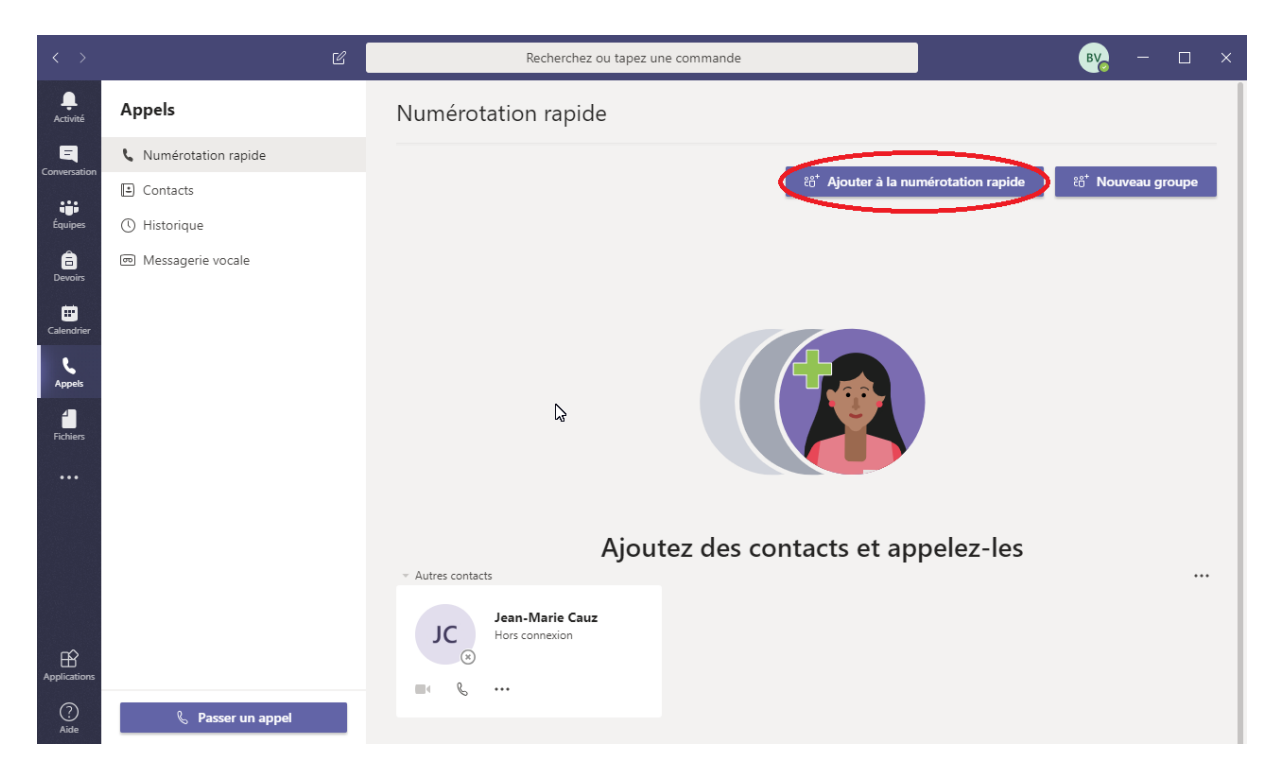

Ceci n'est évidemment qu'une présentation superficielle de l'outil. Si vous voulez en voir d'avantages, je vous renvoie vers le lien suivant : [https://support.office.com/fr-fr/article/formation-vid%c3%a9o-microsoft-teams-4f108e54-](https://support.office.com/fr-fr/article/formation-vid%c3%a9o-microsoft-teams-4f108e54-240b-4351-8084-b1089f0d21d7) [240b-4351-8084-b1089f0d21d7](https://support.office.com/fr-fr/article/formation-vid%c3%a9o-microsoft-teams-4f108e54-240b-4351-8084-b1089f0d21d7)